## How to Access i-Ready at Home For Students and Parents

**Purpose:** This set of instructions is for students who want to access i-Ready at home on any **non-iPad device** (i.e., desktop computer, laptop, tablet). Please note, if students want to access i-Ready on an iPad please see our *i-Ready Single Sign-On iPad Instructions*.

1. Log in to MyCNUSD using the following link <a href="https://my.cnusd.k12.ca.us/">https://my.cnusd.k12.ca.us/</a>

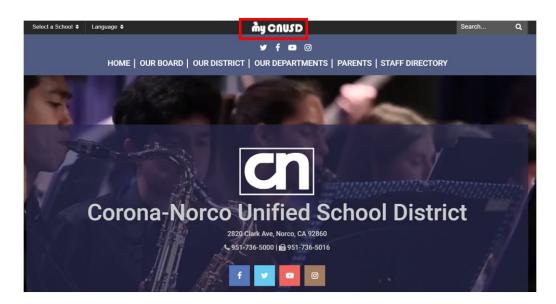

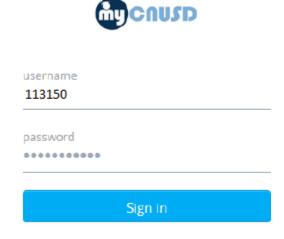

\*\*\*Starting June 1st, 2019\*\*\*

**Student Username** = Student ID# (<u>NOT</u> their full email address) **Password**: same one used to login to a computer at school

2. Depending on the grade level, select the following options from the MyCNUSD page:

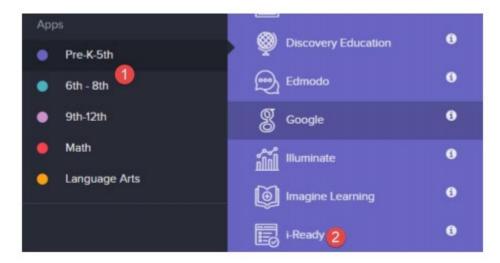

3. Students will only be able to access to the online lessons at home once they have completed the diagnostic at school. Students will have to select which subject to complete the online lessons (reading or math).

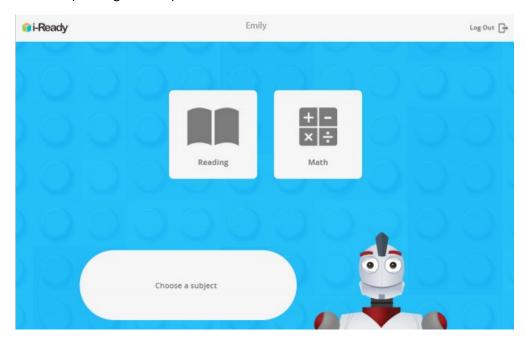